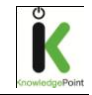

# **Online Evaluation System Guide**

### **Content**

- 1. Introduction
- 2. Registration of a course
- 3. Administration of courses
- 4. Collecting evaluations from students
- 5. Administration of E-Certificates
- 6. Reviewing Feedback
- 7. Need more information?

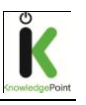

## **Introduction**

This guide provides a step by step overview and will help you get started using the Evaluation system.

**The Evaluation System is an automated customer feedback system, which all Authorized Training Centers are mandated to use.** 

The benefits include:

 **Provide you with immediate feedback on your students training experience**

The Evaluation Reports generated by the system are updated in real time. Whether you are looking to *monitor the performance of your instructors*, *review the perceived quality of the training materials* or *understand customer preferences* for future training courses the Evaluation Reports can supply you with a variety of useful data and satisfaction scores. A majority of students also allow the Authorized Training Center and Autodesk to contact them directly in order to do targeted follow-ups.

### **Can be used as a powerful Marketing Tool**

The Evaluation System is an *excellent leads generator for targeted sales and marketing follow ups*. By reviewing the comments section you will find *valuable customer quotes that can be used in your marketing materials*.

If you offer the Autodesk Professional Certification exams there is one question on the Evaluation form where students indicate their interest for this exam thereby allowing you to contact them.

### **Provides you with Return on Investment (ROI) on your Courses**

Each Authorized Training Center is rendered a unique *customer satisfaction score* covering a number of areas such as the *quality of the training provided*, the *perceived value of attending the course* and the *usefulness of the knowledge learnt*. All this data can be used to *show the value of attending one of your courses* to future customers.

While data from individual partners' remain anonymous each Authorized Training Center has access to *summarized information on regional, country and worldwide level*. This allows you to easily *benchmark your own performance* to others.

## Autodesk<sup>-</sup>

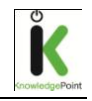

### **Helps you analyze the trends in the Training Market**

Each year Autodesk receives over *300,000 evaluations globally* making the Evaluation Reports an excellent source of data describing the current situation on the training market at regional, country and worldwide level.

You have *access to summarized overview reports* helping you to analyze the current trends in Autodesk training (most commonly trained products, the standards in courseware and which industry segments the majority of Autodesk customers belong to).

### **Provides you with an automated process for issuing electronic Course Completion Certificates**

Autodesk is pleased to deliver a *completely automated process for issuing Course Completion Certificates to your customers*. As soon as the customers have submitted their evaluations the Course Completion Certificates are automatically emailed to them – this is dependent on the student entering their email address in their feedback form. This reduces the time and effort that you need to invest in administrating the Autodesk programs. You also have the ability to email and print the Course Completion Certificates if you wish.

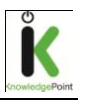

## **Registration of a course**

You need to *register a course* to enable students to submit evaluations when the course has been completed.

**1. Log on to the Partner Portal**

Log on to the *Partner Portal*. If you need help with you login details please email [autodesk@knowledgepoint.co.uk.](mailto:autodesk@knowledgepoint.co.uk)

**2. Log on to the Evaluation System** Click on the link *ATC Evaluation Reports* found in the right hand shortcuts menu. This should open the *Evaluation System pages* in a new window (this might take one or two minutes and a pop-up window about JavaScript may temporarily appear).

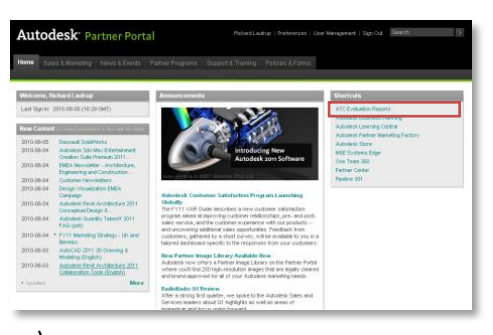

**Go to Course Management Tool**

Click on *Course Management Tool* in the left hand menu and then choose *Add course*.

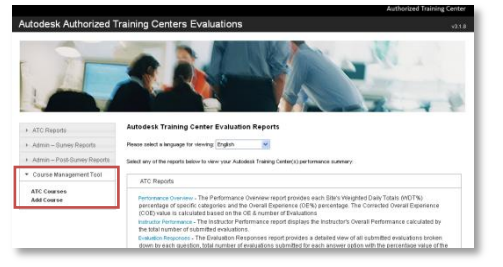

### **3. Complete the course form** Fill in your course information:

ATC Course<br>Add Course 2012-02-16

- ATC Site ID
- Course Name
- Course Facility (specify whether ATC facility is used or Onsite customers facility)
- Product
- Course length
- **•** Training material etc. Click on *Save*

The system will show a pop-up window asking for your confirmation that the details you've entered are correct. *Note: The Course Title* and *Level*  (Question 1) will show on the students *Course Completion Certificate*.

## **Autodesk**

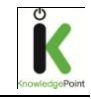

### **4. Get Course ID**

After saving the data, the system generates a unique *Course ID*. This Course ID is created using your ATC Site ID and a selection of random numbers. It is *used when the student log in to complete the Course evaluation form* after attending a course (see page 6).

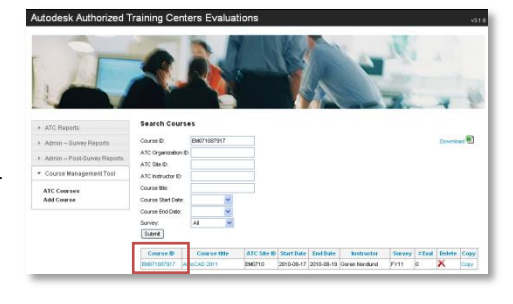

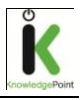

## **Administration of courses**

All the courses are saved in the Evaluation System and can be:

- Reviewed
- Changed
- Deleted
- Copied.

### **Search for a course**

### **1. Go to Landing page**

Click on *Course Management Tool* in the left hand menu. Then click *on ATC Courses*.

### **2. Search for Course**

On this page you can search for a course using:

- Course ID
- ATC ID
- Course name etc.

### **3. Review, Change, Delete or Copy**

The search results will be displayed at the bottom of the page.

Click on the Course ID to get access to the course details. This will allow you to *Review* and *Change* the course details.

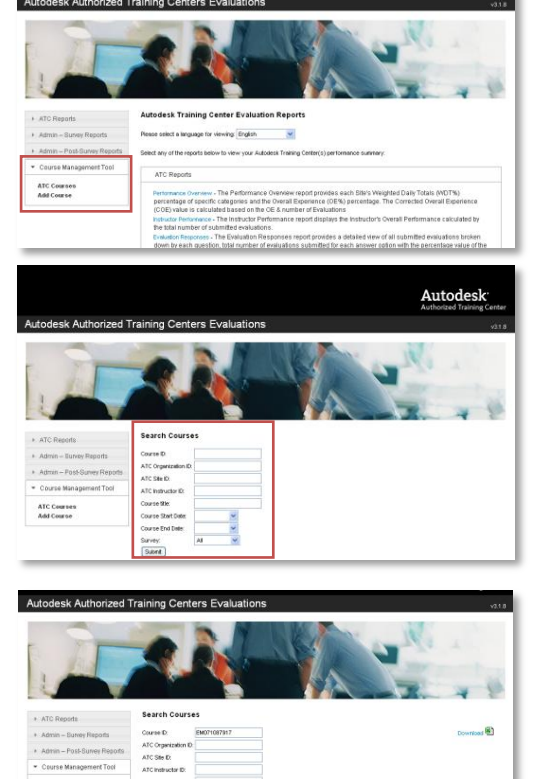

A course can only be *Deleted* if no evaluations have been submitted against it. You can delete the course by clicking on the *delete* button in the results table.

The *Copy* feature allows you to create another course with similar details without having to enter all the details again. You can change course details after a course has been copied. This is very useful when you run recurring courses.

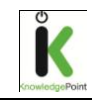

## **Collecting evaluations from students**

Students fill in evaluations on <http://atcevaluation.autodesk.com/>

The evaluation form is offered in different languages.

Your students need the *Course ID* to log into the system and submit evaluations.

This should be done directly after the course has been completed on the computers the students have used while training.

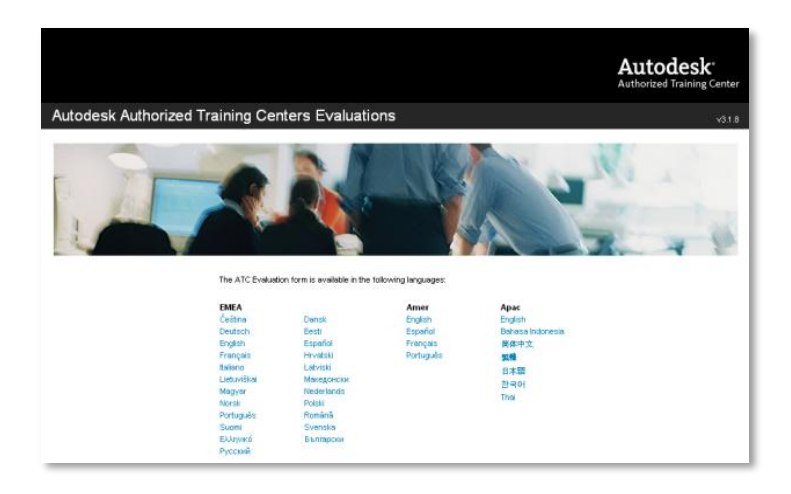

# **http://atcevaluation.autodesk.com/**

You will find the questionnaire together with comments on the next page.

## Autodesk<sup>-</sup>

Online Evaluation System Guide - English

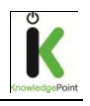

The top part of the questionnaire presents the course details and and introduction text.

#### ATC Evaluation Form: Lernia AB, Kalix: Goran Nordlund  $8-13$ )

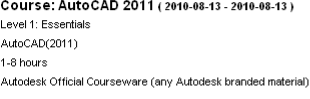

The personal information and valuable feedback that you provide to Autodesk will be used by Autodesk, its affiliates, partners, and authorized third particle thrift particle thromation may also be used to moder the quality

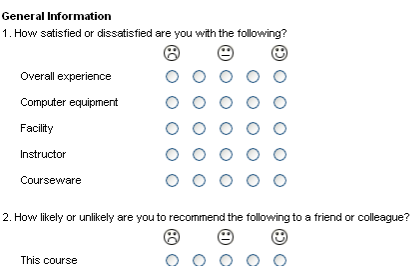

consists of several questions focusing on the quality of training, equipment, facility, (if ATC facilities or customer facilities were used) instructor and courseware used.

In the comments field students can provide

more specific comments

about the course.

In this list students provide information about what they agree to – who can see their responses and in what way the ATC site and Autodesk can contact them. The contact information required depends on the answers above.

The questionnaire

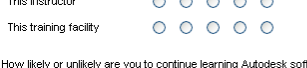

lesk software? ne iea<br>(؟) .<br>اس ال  $\odot$ 

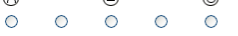

#### 4. What do you intend to use this training for?  $\Box$

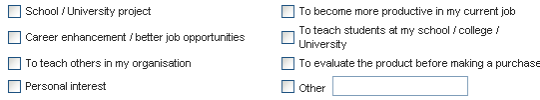

Do you plan to obtain an Autodesk Certification for the software learned in this course?

 $\bigcirc$  Yes  $\bigcirc$  No  $\bigcirc$  Not Sure  $\bigcirc$  Not Applicable: I already have an Autodesk Certification

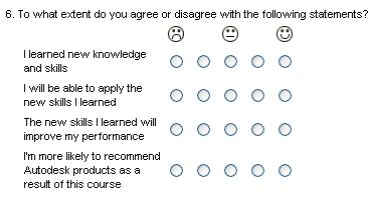

Please select  $\blacktriangledown$ If Other, please specify:

Commente

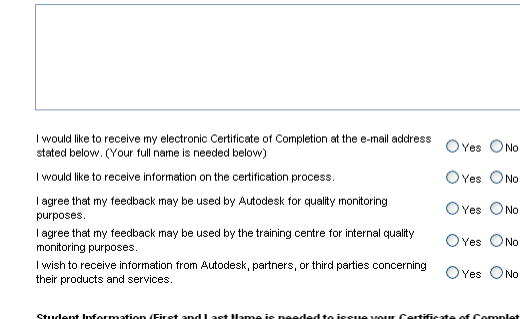

on (First and Last Name is needed to issue your Certifi

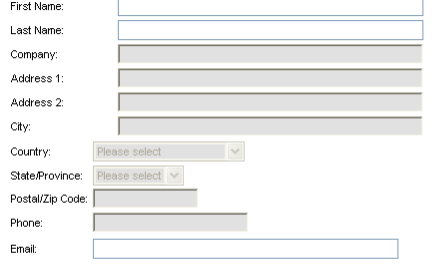

Your data will be treated in accordance with your choices made above, and Autodesk's Privacy Policy. For details, please click here. You may<br>update your personal information by contacting: atchetp@autodesk.com

Submit

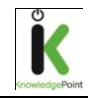

## **Administration of E-Certificates**

### **Electronic Course Completion Certificate**

Once a student has submitted their evaluation form, provided they have entered their email address, they will automatically be sent an electronic *Course Completion Certificate* (please note this applies to most countries in EMEA but there are some exceptions). Authorized Training Centers do not need to take any action to send the certificate.

A customer can choose to *opt-out* of receiving the certificate and/or being contacted by ADSK/Partners/Third Parties.

### **ATC Management of Course Completion Certificates**

Authorized Training Centers can, if they wish, email and print *Course Completion Certificates* in addition to the student receiving them electronically.

**1. Find course**

Search for the course and click on *Course ID*. You are brought to an overview page.

### **2. Choose one of the following options:**

*Send (blue link in list)* – allows you to email one Course Completion Certificate to one student.

*Download (blue link in list)* – allows you to download the Course Completion Certificate to be printed. You can then provide this to the student.

Fed at Pedrostic Lucvey Delete Copy

*Send all* (button) – emails all the

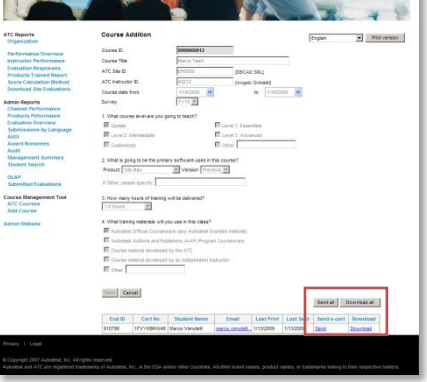

certificates to the students of that particular course.

*Download all (button)* – allow you to download all the Course Completion Certificates to be printed. You can then provide these to all of the students on the course.

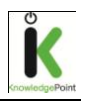

## **Reviewing Feedback**

Evaluation reports are accessed through *Partner Portal > ATC Evaluation Reports.*

Before visiting the different sections, we recommend you review *"Score Calculation Method"* to understand what the different percentage scores mean and how they are obtained.

You will only be able to view student evaluations connected to your site ID. You cannot view any other Authorized Training Center reports.

### **Landing page**

In this page choose your language and read a description of the different report sections.

### **Performance Overview**

The *Performance Overview Report* provides each Sites Weighted Daily Totals (WDT%) percentage of specific categories and the number of "offsite" and "onsite" training sessions. You get the data specified for region, country and month.

Selecting the *Site ID* will present the report in table format. You can also see the total number of evaluations for each instructor.

*Clicking on the Instructor ID* will provide a report of all training sessions by that instructor:

- Clicking on the course date will provide a table with all evaluations submitted for that date (downloadable in the Excel format).
- Clicking on the number of students will give the list of those students' names from which you will be able to access their individual evaluations.

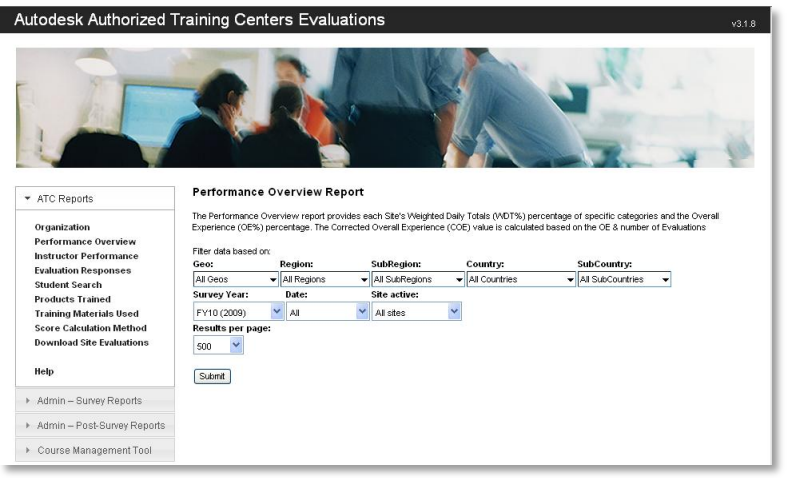

You can also access this information directly in the *Instructor Performance section.*

## Autodesk<sup>-</sup>

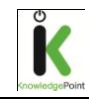

### **Evaluation Responses**

This report provides a summary of all evaluations submitted by region (Americas, EMEA, APAC, World).

This information helps you:

- 1. Position your Center among the other ATCs around the world.
- 2. Get a better understanding of the motivations for training.
- 3. Get a better understanding of the most efficient marketing strategies.
- 4. Get a better understanding of the ATC training market.

### **Products Trained Report**

This section provides you with the total number of students trained per product, country and ATC.

### **Download Site Evaluations**

You are able to download all submitted evaluations. Choose your site ID and the dates you wish to see. This provides an Excel report containing all evaluations submitted for your ATC site with detailed answers for each question.

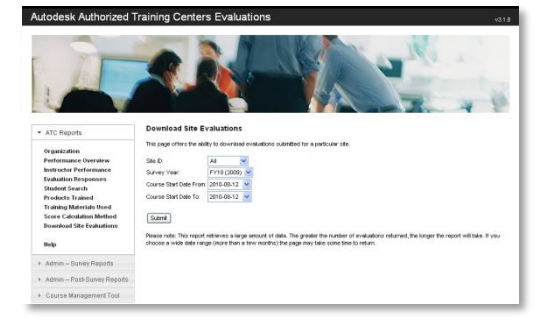

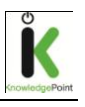

## **Need more information?**

Please contact **autodesk@knowledgepoint.co.uk** if you have further questions.